- Your driver's license number
- Pen and paper to write down your new Sprint PCS Communicator Number

## **Calling to Activate from your New Sprint PCS Communicator**

< Will insert correct info and graphics here when activation process is finalized.>

To use your new Sprint PCS Communicator to activate your module:

- **1.** Fully charge your battery (see page 5).
- **2.** Press and hold the Power button  $\circledcirc$  on the SB3000 for one second to turn the module on (see page 22). The Phone application launches automatically.

# **Tip:**

The Dialpad screen is the default starting view in the Phone application. You can change the starting view by using the Phone Preferences menu item. See page 105 for more information.

#### **Note:**

The voicemail setup process may vary in certain affiliate areas.

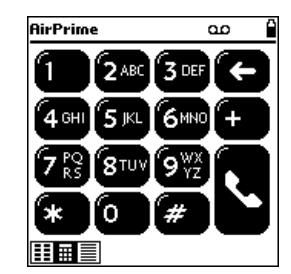

<Need graphic of Dialpad screen before activation -- time/ date/no VM icon showing on top line>

**3.** Tap **x 2**<sup>sc</sup> **2**<sup>sc</sup> **c** to reach a Sprint PCS Customer Advocate. You must be in a Sprint PCS Service Area when making this call.

# **Setting Up Your Voicemail**

All unanswered calls to your Sprint PCS Communicator are automatically transferred to voicemail, even if your module is in use or turned off. To avoid missing any important messages, you will want to set up your Sprint PCS voicemail box and personal greeting as soon as your Sprint PCS Communicator is activated.

#### Section 1

**6** Getting Started With Sprint PCS Service

To set up voicemail:

**1.** Tap the Speed Dial icon **iii** or press the Phone Application button  $\circledast$  repeatedly until the Speed Dial screen appears.

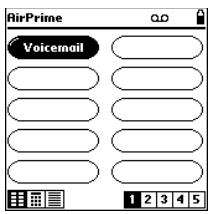

<Insert better graphic of Speed Dial screen (time/date/no VM icon) here.>

- **2.** Tap *voicemail*.
- **3.** Follow the system prompts to create your passcode, record your greeting, record your name announcement, and choose whether to activate One-Touch Message Access (a feature that lets you press one key to access messages and eliminates the need for you to enter your passcode).

**Getting Started** Getting Started 1

#### **Tip:**

You can also set up and access voicemail from the Dialpad screen. See page 74 for more information.

**Getting Started With Sprint PCS Service 7**

# **Getting Help**

# **Visit Our Web Site**

Stop by www.sprintpcs.com to get up-to-date information on Sprint PCS. You can also:

- Review coverage maps
- Learn how to use voicemail
- Access your customer account
- Purchase accessories
- Add additional options to your service plan
- Check out frequently asked questions
- And much more

#### **Sprint PCS Customer Care**

Sprint PCS Customer Advocates are available to assist you 24 hours a day, seven days a week. Simply dial 1-888-211-4PCS (4727) from any phone, or tap on the Dialpad screen of your activated Sprint PCS Communicator. You must be in a Sprint PCS Service area when making this call.

Once you dial Sprint PCS Customer Care, you can access a number of helpful account services through our automated Customer Care line. By following the voice prompts, you'll be able to learn more about Sprint PCS Products and Services, get Sprint PCS coverage by zip code or request a copy of your invoice.

Section 1 **8 Getting Started With Sprint PCS Service**

#### **Tip:**

If you need to reach Sprint PCS Customer Care while you are off the Sprint PCS Network, dial 1-888- 211-4PCS (4727).

## **Tip:**

If you have a question regarding the operation of your Sprint PCS Communicator, dial 1-888-211-4PCS (4727) from another phone so you can use your Sprint PCS Communicator while speaking with Customer Care.

#### **Receiving Automated Billing Information**

For your convenience, your module gives you free access to billing information on your Sprint PCS account. This information includes balance due, payment received, billing cycle and the amount of minutes used since your last billing cycle. Follow these steps to access this information:

- **1.** On the Dialpad screen,  $\tan \theta$  **1.**  $\cos \theta$
- **2.** Follow the voice prompts to receive the information you want.

#### **Sprint PCS Directory Assistance**

Sprint PCS Directory Assistance provides a variety of services, including: residential, business and government listings; assistance with local or long-distance calls; movie listings; hotel, restaurant and shopping information and major local event information. There is a per call charge and you will be billed for airtime.

 $\triangleright$  On the Dialpad screen, tap  $\overline{4}$  on  $\overline{1}$ 

## **Sprint PCS Operator Services**

Sprint PCS Operator Services can provide assistance in placing collect calls or calls billed to a local telephone calling card or a third party.

 $\triangleright$  On the Dialpad screen, tap  $\bullet$  .

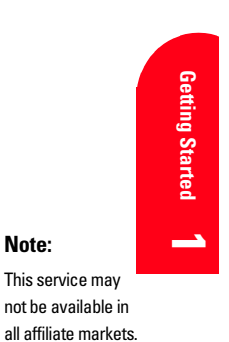

#### **Note:**

Sprint PCS Operator Services may not be available in all affiliate markets.

**Getting Started With Sprint PCS Service 9**

## **Understanding This User Guide**

<AirPrime would like to move this section -- possibly to the end of the Welcome chapter. Is this okay?>

This user guide introduces you to our technology and all the advantages of your new Sprint PCS Communicator – through easy-to-follow instructions.

- Sections break down categories of information to progressively take you all the way from learning the basics to using the most advanced module features.
- Tips highlight special shortcuts and timely reminders to help you make the most of your new module.
- The Index helps you find specific information quickly.

We know that your time is valuable and that's why we've designed this guide to be used in a building block format or in stand-alone sections. You'll get the most out of your module if you read each section. However, if you'd like to go right to a specific feature, you'll be able to locate the specific section using the colored tabs. Follow the instructions in that section and you'll be ready to use your module in no time.

Section 1 10 Getting Started With Sprint PCS Service

# **2**

# **Getting to Know Your Sprint PCS Communicator™**

## **In this Section**

- **Highlights and Features**
- **Front View of the Module and the Handheld Controls**
- **Undertanding the Display Screen**
- **Turning Your Module ON and OFF**
- **Using the Battery**

our Sprint PCS Communicator is packed with features that simplify **Y** our Sprint PCS Communicator is packed with features that simplify your life and expand your ability to stay connected to the people and information that are important to you. We know that you're anxious to start using it, so this section will give you a quick introduction to your new module. The easy-to-follow instructions will guide you through the basics of the most common features of your module and you'll be on your way to using it in no time.

Don't forget the other chapters in this guide. They're filled with information about the capabilities and benefits of your new Sprint PCS Communicator. They include detailed step-by-step instructions that familiarize you with all the features of your module and explain how to customize it to meet your specific needs.

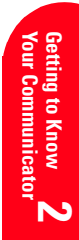

## **Highlights and Features**

Congratulations on the purchase of your Sprint PCS Communicator (Model SB3000). This Springboard™ module combines the clear and secure wireless capabilities of a digital CDMA phone with the simplicity of a Handspring™ Visor™ handheld computer. The combination is lightweight, easy to use, reliable, and offers many significant features:

- The Visor handheld gives you a large, easy-to-read display and offers powerful, intuitive dialing.
- Integration with your handheld offers access to built-in Palm OS applications, such as Calendar, Address Book, To Do List, and Notes, as well as support for thousands of third-party Palm OS applications. You can even access applications while you are talking, listening, or browsing.
- Works with existing CDMA networks to provides clear digital voice calling and access to other PCS CDMA networks where Sprint PCS has implemented roaming agreements (see page 29). Upgradeable to future cdma2000 1x technology (see page 27).
- SMS Text Messages provide quick and convenient text messaging capabilities (see page 75).
- Wireless Internet access lets you browse your favorite Web pages and send and receive e-mail.
- User-selectable ring tones let you customize your module (see page 106).
- Headset jack offers hands-free calling (with optional headset).
- Caller ID feature lets you see who's calling before you answer the call.
- 3-Way Calling lets you set up easy tele-conferencing.
- Speed Dialing lets you store up to 50 phone numbers that you can dial with just one tap (see page 37).
- Data capabilities help you stay connected.

## Section 2

12 Getting To Know Your Sprint PCS Phone

- Quick Net Connect<sup>™</sup> offers fast Internet connection for easier browsing and messaging.
- $\blacktriangleright$  Standard lithium ion battery provides approximately 6 hours of talk time or 10-28 days of continous standby time, depending on network configurations.

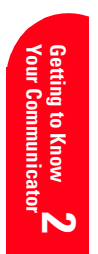

**Getting To Know Your Sprint PCS Phone 13**

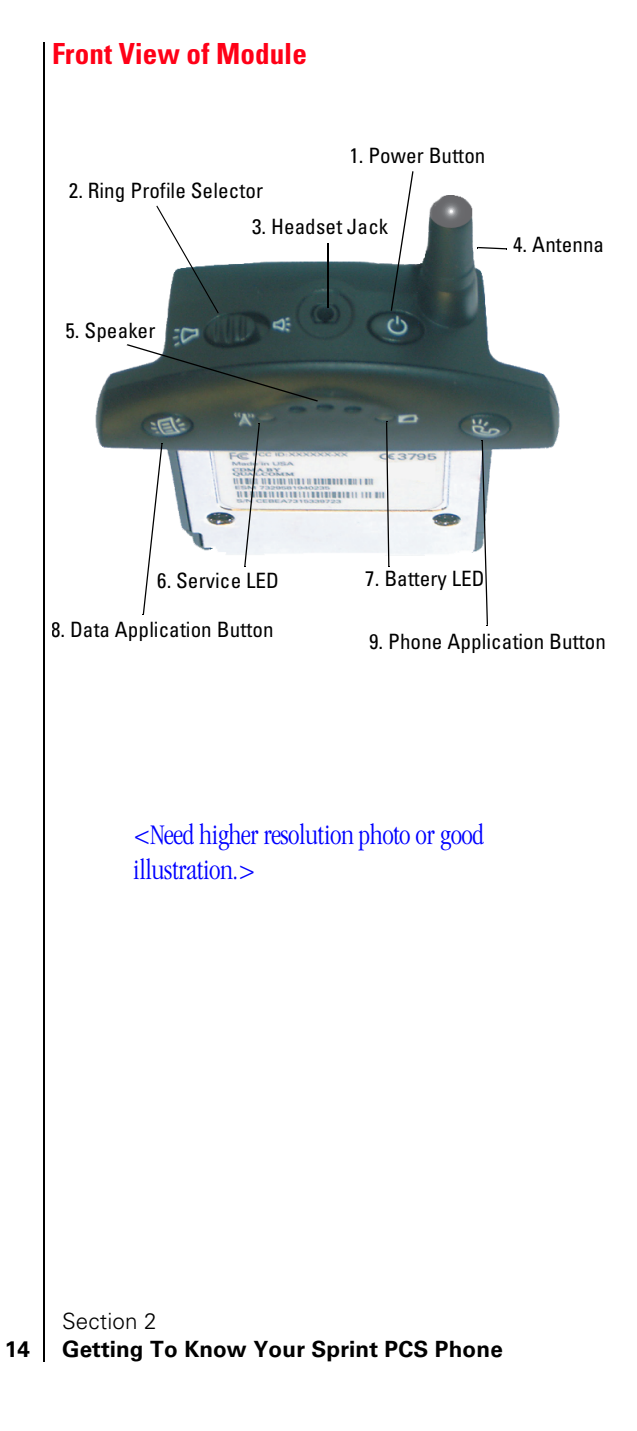

- **1. Power Button (B):** Turns the module ON and OFF (see page 22). You can also use this button to silence the ringer (see page 40).
- **2. Ring Profile Selector**  $\text{Im}\ \text{S}$ **:** Selects between two ring profiles for incoming calls (see page 106).
- **3. Headset Jack:** Provides connection for an optional 2.5mm headset.
- **4. Antenna:** Receives and sends signals on your SB3000. The antenna is stationary and does not telescope out of the module.
- **5. Speaker:** Functions as the module's earpiece.
- **6.** Service LED "A": Indicates the status of the module's power and service.
	- No LED Power is off.
	- Green LED blinking slowly The SB3000 is on and service is available.
	- Red LED blinking slowly The SB3000 is on but no service is available.
	- Green LED blinking quickly There is an incoming call (the LED blinks for the duration of the incoming call alert), or there is a new Voicemail message (the LED blinks until you acknowledge the alert).
- **7.** Battery LED  $\blacksquare$ : Indicates the status of the battery while it is charging.
	- Red LED The battery is being charged.
	- Green LED The battery is fully charged.
- **8. Data Applications Button <b>:** Launches the default data application, such as SMS Text Messages, your browser, or an e-mail application (see page 143). You can also use this button to view the Status Monitor (see page 143).
- **9. Phone Application Button (S): Launches the Phone** application. You can also use this button to answer the module if it is ringing, to end a call, and to redial the last number you dialed (see page 36).

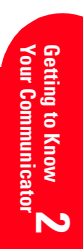

# **Handheld Controls**

In addition to the buttons on the SB3000 module, your new Sprint PCS Communicator also uses the controls on your Visor handheld.

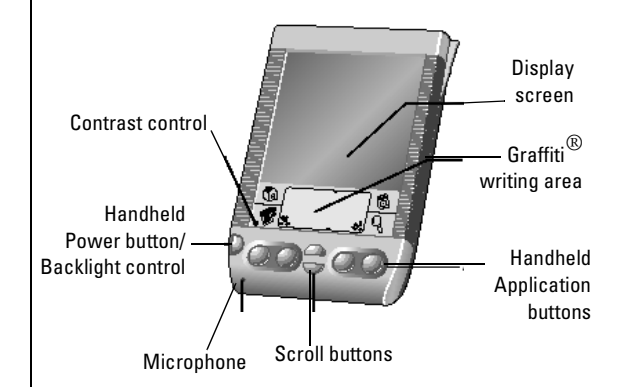

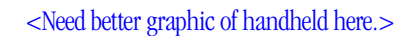

Section 2

16 Getting To Know Your Sprint PCS Phone

#### **Note:**

Your handheld may look different than the illustration. For more information on using the controls on your handheld, see the "Visor Handheld User Guide" that came with your handheld.

# **Understanding the Display Screen**

This list identifies the symbols and messages you'll see on your display screen.

- **Phone is off** means your SB3000 is turned off.
- shows your current signal strength. The more lines shown, the stronger the signal. If there is no signal, no lines are shown.

<Need new icon here.>

- **No service** means your module cannot find a signal.
- tells you a call is in progress.
- $\&$  tells you a call is on hold.
- indicates you are "roaming" off the Sprint PCS Nationwide Network.

#### <Need R icon.>

- **Power save** indicates that your SB3000 has not found a signal and is going into Power Save mode.
- $\Box$  indicates you have voicemail messages waiting. Tap the icon to call your voicemail box.

#### <Need icon.>

indicates you have an SMS Text Message. Tap the icon to launch the SMS Text Message application.

#### <Need icon for this>

indicates your module is in vibrate mode.

<Need icon. No icon appears when I set module to vibrate.>

- shows your current battery charge strength. (Icon shown fully charged.)
- indicates that a headset has been inserted in the Headset Jack. The speaker and microphone are both muted.

## <Need icon.>

There are also three icons that appear on the bottom left of the screen when you are using the Phone application. These

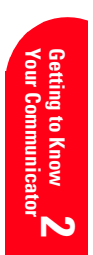

#### **Tip:**

You can also move between the three Phone application screens by pressing the Phone Application button  $\circledS$  until the screen you want appears.

icons represent the three main Phone application screens (see page 19).

- $\blacktriangleright$  Tap  $\boxed{1\blacksquare}$  to go to the Speed Dial screen, where you can dial a previously saved phone number with just one tap (see page 37).
- $\triangleright$  Tap  $\boxed{11}$  to go to the Dialpad screen, where you can enter a phone number to dial by using Graffiti® writing or by tapping digits on the keypad (see page 36).
- $\Box$  Tap  $\boxed{\equiv}$  to go to the Call History screen, where you can view a list of your most recent calls and dial those numbers directly (see page 38).

Section 2

18 Getting To Know Your Sprint PCS Phone